# YubiKey Smart Card Deployment Guide

# Best Practices and Basic Setup

YubiKey 4 Series YubiKey NEO Series YubiKey FIPS series

# yubico

# Copyright

© 2018 Yubico Inc. All rights reserved.

## **Trademarks**

Yubico and YubiKey are registered trademarks of Yubico Inc. All other trademarks are the property of their respective owners.

## Disclaimer

The contents of this document are subject to revision without notice due to continued progress in methodology, design, and manufacturing. Yubico shall have no liability for any error or damages of any kind resulting from the use of this document.

The Yubico Software referenced in this document is licensed to you under the terms and conditions accompanying the software or as otherwise agreed between you or the company that you are representing.

# Contact Information

**Yubico Inc** 530 Lytton Ave, Suite 301 Palo Alto, CA 94301 USA [yubi.co/contact](http://yubi.co/contact)

## Document Release Date

Version 3.0 Aug 22, 2018

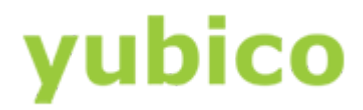

# **Contents**

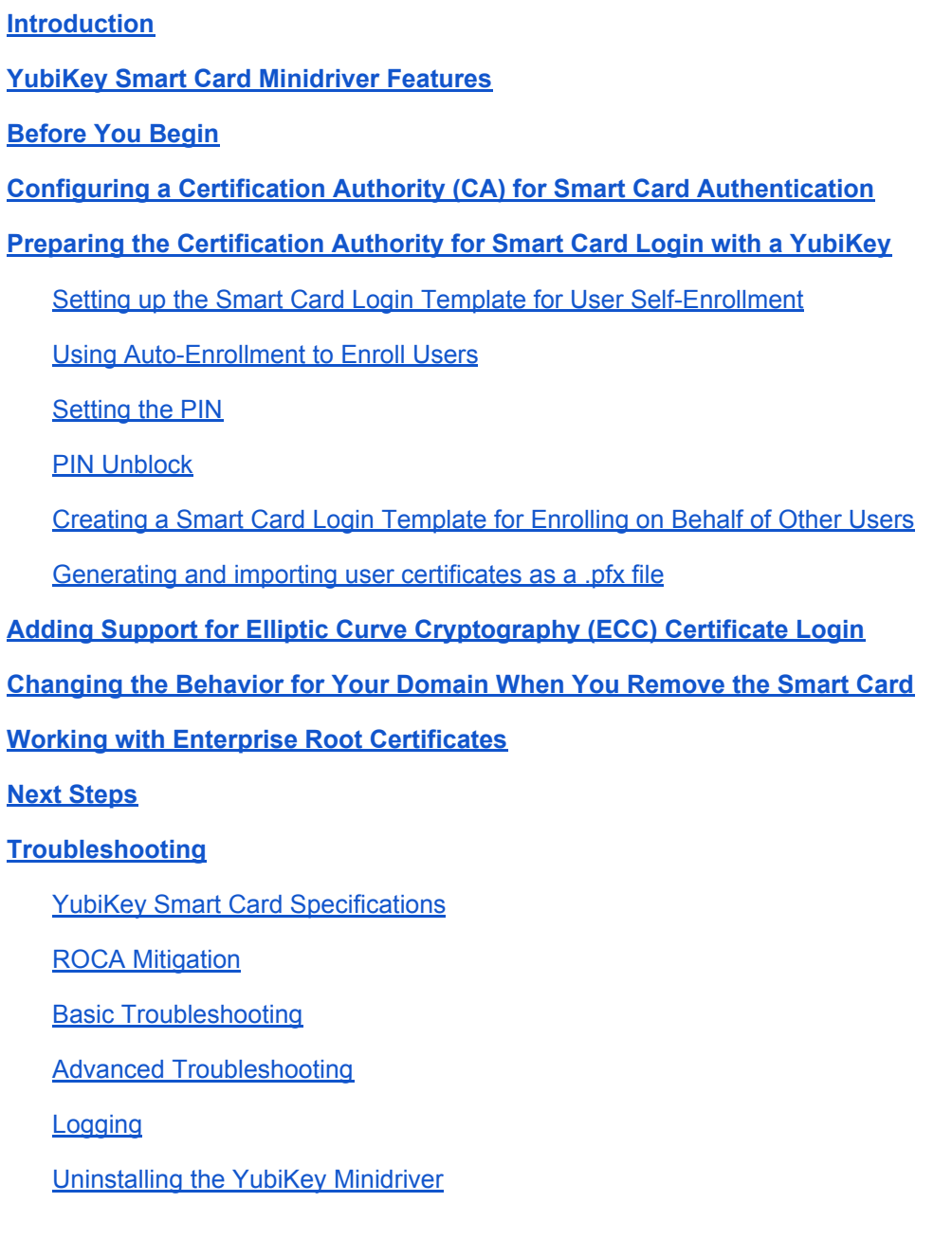

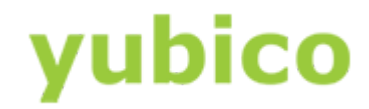

# <span id="page-3-0"></span>**Introduction**

Yubico changes the game for strong authentication, providing superior security with unmatched ease-of-use. Our core invention, the [YubiKey,](https://www.yubico.com/products/yubikey-hardware/) is a small USB and NFC device supporting multiple authentication and cryptographic protocols. With a simple touch, it protects access to computers, networks, and online services for the world's largest organizations.

## **PIV and YubiKeys**

The YubiKey 4 Series devices, YubiKey NEO Series devices and the YubiKey FIPS Series devices all support the Personal Identity and Verification Card (PIV) interface specified in the National Institute of Standards and Technology (NIST), SP 800-73 document, [Cryptographic](http://www.nist.gov/manuscript-publication-search.cfm?pub_id=917454) [Algorithms](http://www.nist.gov/manuscript-publication-search.cfm?pub_id=917454) and Key Sizes for PIV. Microsoft Windows has supported traditional PIV smart card capabilities user authentication, allowing the YubiKey to be utilized as a strong authentication solution.

The YubiKey Minidriver extends the support of the YubiKey on Windows from just authentication to allowing Windows to load and directly manage certificates on it. This allows for an easy to use, easy to deploy scalable implementation of strong multi-factor authentication across an entire organization utilizing the native Windows tools and the YubiKey.

# **PIV Deployment**

This document covers the basic steps required to set up an Active Directory domain environment for smart card authentication, including considerations before provisioning YubiKeys for smart card login. We recommend that a qualified domain administrator be placed in charge of the process and that you use these instructions as a guideline for deployment. Rather than cover the complexities inherent in a corporate environment (for example, an Enterprise Root Certification Authority, multiple Subordinate Certificate Authorities, Certificate Revocation Lists, and so on), these instructions cover only the basic topics.

# **Getting Additional Help**

For more information, and to get help with your YubiKeys, see:

- [Support](https://www.yubico.com/support/) home page
- [Documentation](https://www.yubico.com/support/documentation/) and **[FAQs](https://www.yubico.com/support/faq/)**
- Start a [Support](https://www.yubico.com/support/raise-ticket/) ticket

**TIP**: To assist in diagnosing issues, we recommend that you include a log file containing the issue observed. To enable the debug log file, add the following registry key. Log files will be created for each running process in C:\Logs.

Key: HKLM\Software\Yubico\ykmd Value: DebugOn (DWORD) - to enable logging set value to 1.

● If you need assistance with Microsoft tools or products, contact Microsoft directly.

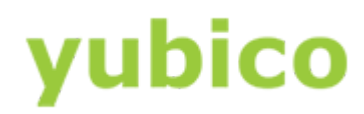

# <span id="page-4-0"></span>**YubiKey Smart Card Minidriver Features**

# **Use Multiple Authentication Credentials**

All User Authentication Certificates on the YubiKey smart card are visible via the minidriver and are displayed for use by applications based on the certificate's Key Usage Extension and Extended Key Usage Extension.

# **Set / Change Smart Card PIN**

- Provide the ability to set the smart card PIN during enrollment through the Windows interface.
- Provides the ability to Change the PIN directly through the Windows interface

## **Unblock a Blocked PIN**

When a user enters their PIN incorrectly three times consecutively, the PIN is blocked and the smart card features are unusable until the PIN is unblocked.

If a PIN Unlock Key (PUK) was created for the device, the YubiKey Minidriver allows the PIN to be unblocked directly in the Windows interface by providing the PIN Unlock Key (PUK), in hexadecimal format.

**IMPORTANT:** Creation of a PUK cannot be done via the minidriver. If you want to create a PUK for a YubiKey, follow the instructions in the "Setting PIN Unblock Code (PUK)" using the Yubico PIV tool. If a PUK is not created and you forget your PIN, the device will need to be reset which permanently deletes all private keys and certificates, then new certificates and private keys must be created!

# **Set Policy for Touch to Allow Private Key Use**

(YubiKey 4 devices on firmware version 4.3 and higher, YubiKey NEO not supported)

Set the policy to determine if touching the YubiKey's button is required to use the certificate's private key. This is an additional protection against use of a private key without explicit user intent. The policy is stored in the YubiKey's secure element during private key creation or import and cannot be changed. If a different policy is desired, a new certificate and private key must be created.

Touch Policy Options:

- Cached (for 15 seconds per touch),
- Never (No touch required) <default>

The default can be changed via a Windows registry entry and applies to all new certificate / private key pairs added to the YubiKey. If different policies are required per certificate, the registry entry must be changed prior to each certificates creation. See the YubiKey Smart Card Deployment Guide for additional information.

# **Certificate Enrollment (add user certificate)**

The YubiKey Minidriver adds the following certificate deployment options:

Auto-enrollment, enabling users to register their YubiKey directly through the Windows built-in certificate provisioning process

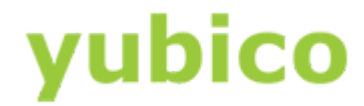

● Administrators enrolling on behalf of other users directly through the Microsoft MMC console of Windows Server

### **Import Certificate Chains for User Certificates**

When User Certificates are added to a smart card via MS auto-enrollment or through Windows MMC, the intermediate certificate(s) and root certificate, aka certificate chain, are not added to the smart card.

If adding the complete certificate chain is required, the YubiKey Minidriver enables root and intermediate certificates to be imported through the MS Certutil command line utility.

#### **Supported Key Algorithms**

The YubiKey Minidriver supports the following algorithms for its certificate keys:

- RSA 2048-bit keys
- (ECC) ECDH/ECDSA-P256 keys
- (ECC) ECDH/ECDSA-P384 keys

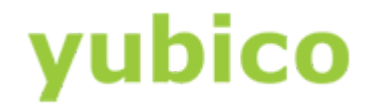

# <span id="page-6-0"></span>**Before You Begin**

The YubiKey Minidriver is designed to function in a Windows Server and Client environment configured for smart card authentication. Ensuring your deployment is set up properly is a crucial element of the initial planning for the YubiKey Minidriver deployment.

## **System Requirements**

Before performing the steps in this document, be sure your environment meets these requirements:

- The YubiKey Minidriver cannot be used simultaneously with the YubiKey PIV Manager for provisioning user Windows credentials. If your environment utilizes the YubiKey PIV Manager, the YubiKey Minidriver should be prevented from being installed via Group or Domain Policy and the PIV Manager should be used instead of the YubiKey Minidriver with native Windows components. Certificates loaded with PIV Manager or PIV Tool can be used with the Minidriver, but once accessed via the Minidriver (by entering the PIV PIN) certificate management can only be performed through the Windows GUI and command line applications natively shipped with Windows.
- For servers, supported versions are Microsoft Windows Server 2008 R2 or later (the examples shown in this document are from Windows Server 2016).
	- NOTE: YubiKey NEO and YubiKey NEO-n are not supported on Windows Server 2016 (certificate sizes using the default settings are too large). If you are using this version of Windows Server, be sure all of your users are using YubiKey 4 or YubiKey 4 Nano devices. For more information about compatibility, see the following table.
	- For clients, install Microsoft Windows 7 Pro/Enterprise/Ultimate or later (for YubiKeys to log in to Windows)
	- NOTE: Windows 10 (version 1607) users are no longer supported on Windows Server 2008 R2. Be sure you have moved these users to Windows Server 2012 R2 or later. For more information about compatibility, see the following table.

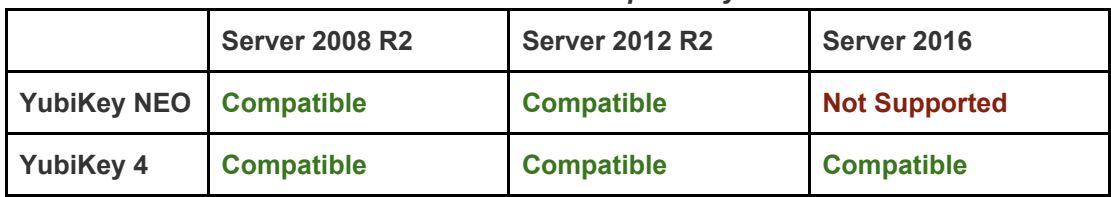

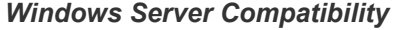

#### *Windows Desktop Compatibility*

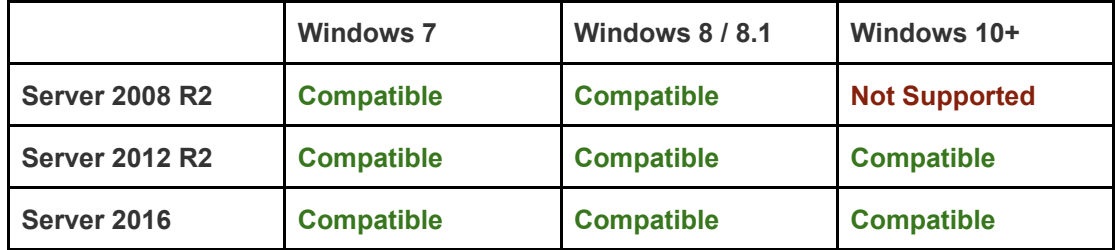

A Microsoft Windows Active Directory domain environment is required.

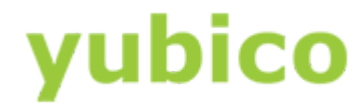

- If you are using Remote Desktop Connection (RDP), the YubiKey Minidriver must be installed on *both* the source and the destination computers.
- For Microsoft Windows Server 2008 R2 and up, it is recommended to use the Microsoft Key Storage Provider instead of the older Microsoft Credential Storage Provider. Microsoft Windows Server 2008 R2 may need the Microsoft Key Storage Provider installed before it is available.

## **Determining the Preferred Method of Enrollment**

Before using the YubiKey Minidriver in implementing smart card authentication in an Active Directory domain environment, it is important to consider the method of user enrollment that you will use.

The three options using the YubiKey are:

- **User self-enrollment**: There are a few different ways of doing this. (1) Auto-enrollment can be set up in your domain, allowing you to utilize the built-in Windows functionality to request and load login certificates. (2) For situations where utilizing the native Windows smart card support is not ideal, such as deployments where MacOS and Linux PC are also using smart card authentication, self-enrollment can be accomplished by distributing the YubiKey PIV Manager and YubiKeys to enable users to request their own login certificates. For more information, download *YubiKey PIV [Manager](https://www.yubico.com/support/knowledge-base/categories/articles/yubikey-piv-manager-users-guide/) User's Guide* from the Yubico website.
- **Enrolling on behalf of other users**: By granting enrollment agent permissions to one or more users or groups, your administrators or help desk accounts with elevated permissions can enroll certificates on behalf of other users through the Microsoft Management Console.
- **Advanced enrollment**: Use the Yubico PIV command line tool to write custom command line scripts or build your own deployment application. For more information, download the *Yubico PIV Tool [Command](https://www.yubico.com/support/knowledge-base/categories/articles/yubico-piv-tool-command-line-guide/) Line Guide* from the Yubico website.

**NOTE**: The first two options can be implemented concurrently to provide flexibility, but be sure to set up a separate certificate request template to cover each option.

Download all documentation from the Yubico website [\(https://www.yubico.com/support/documentation/\)](https://www.yubico.com/support/documentation/).

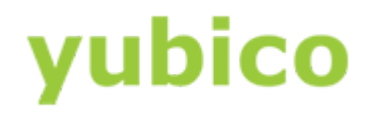

# <span id="page-8-0"></span>**Configuring a Certification Authority (CA) for Smart Card Authentication**

In order to utilize the Smart Card functions in a Windows environment using the YubiKey Minidriver, a Certification Authority (CA) must first be stood up.

This chapter covers the basic configuration for setting up a new Certification Authority (CA) to a Windows Server (2008 R2 and above). These steps assume an Active Directory environment is already stood up and configured.

**NOTE**: If a Certification Authority already exists in your environment, skip this chapter and proceed to YubiKey Minidriver Installation.

## **Certification Authority Prerequisites**

**IMPORTANT**: The installation should be performed by an experienced system administrator. These instructions include steps for a basic configuration. For information about implementing advanced configurations, see this Microsoft Technet article [\(https://technet.microsoft.com/en-us/library/cc772393\(v=ws.10\).aspx\)](https://technet.microsoft.com/en-us/library/cc772393(v=ws.10).aspx).

Before you create a Certification Authority (CA), be sure you set up a Microsoft Windows Active Directory domain environment.

Microsoft recommends that you do not deploy a Root Certification Authority (CA) on a Domain Controller. As an additional security measure, consider installing the Root CA on a standalone offline server, and use a Subordinate CA for all certificate signing. For more information, see the Microsoft documentation:

[https://docs.microsoft.com/en-us/windows-server/networking/core-network-guide/cncg/server-c](https://docs.microsoft.com/en-us/windows-server/networking/core-network-guide/cncg/server-certs/server-certificate-deployment-overview) [erts/server-certificate-deployment-overview](https://docs.microsoft.com/en-us/windows-server/networking/core-network-guide/cncg/server-certs/server-certificate-deployment-overview)

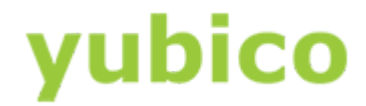

# **Creating a Certification Authority**

If a Certification Authority already exists in your environment, skip this section and proceed to YubiKey Minidriver Installation.

#### **Creating a Certification Authority:**

- 1. Open Server Manager and choose **Add roles and features**, and click **Next**.
- 2. Select **Role-based or feature-based installation**, and click **Next**.
- 3. Select **Select a server from the server pool**.
- 4. From **Server Pool**, select the server on which you want to install the Certification Authority, and click **Next**.
- 5. Under **Server Roles**, select **Active Directory Certificate Services**, and click **Next**.
- 6. Click **Add Features**, and click **Next**.
- 7. Click **Next** again.
- 8. Select **Certification Authority**, and click **Next**.
- 9. Click **Install**. Allow several minutes for the process to complete.
- 10. Select **Configure Active Directory Certificate Services on the destination server**, and click **Next**.
- 11. Select **Certification Authority**, and click **Next**.
- 12. Choose **Enterprise CA**, and click **Next**.
- 13. Choose **Root CA**, and click **Next**.
- 14. Select **Create a new private key**, and click **Next**.
- 15. Select the **cryptographic provider**, **hash algorithm**, and **key length** for the private key, and click **Next**.

**NOTE**: Changing the **cryptographic provider**, **hash algorithm**, and **key length** from the default values may increase the size of smart card login certificates beyond the available space on the YubiKey. Be sure the values you select are supported by the YubiKeys that you will use in your environment:

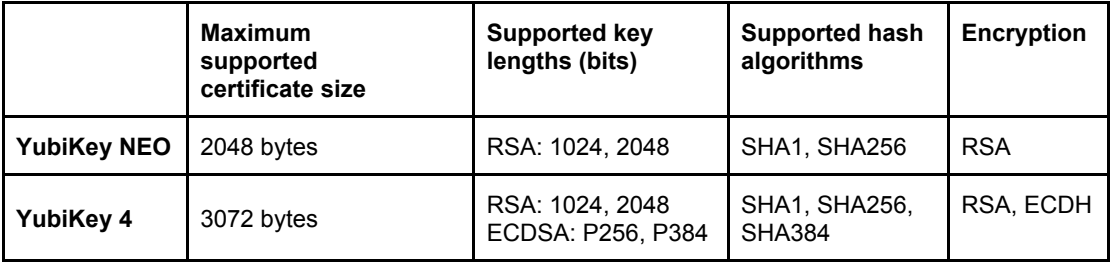

- 16. **Common name** and **Distinguished name** will be automatically populated. Confirm the values match the server name and domain name, and click **Next**.
- 17. Select the **validity period** for the Certification Authority certificate, and click **Next**. **TIP**: This period must be longer than what you set for the smart card login certificate template. Yubico recommends the default value of **5 years**.
- 18. Leave the Database locations to the default values and click **Next** again.
- 19. Verify all settings match the desired values, and click **Configure**.
- 20. When the process completes, exit the installation wizard by clicking **Close**.

# vubico

# **YubiKey Minidriver Installation**

The Minidriver must be installed on all machines where the YubiKey will be used as a smart card to access. These include servers which users remotely connect to, as well as the connecting PC. The YubiKey Minidriver is available to be downloaded directly from the Yubico website at <https://www.yubico.com/support/knowledge-base/categories/downloads/>.

## **Manual Install**

The YubiKey Minidriver can be downloaded directly from the Yubico website and be distributed and installed manually by anyone with administrator rights on the computer.

- 1. Download the YubiKey Minidriver, available at <https://www.yubico.com/support/knowledge-base/categories/downloads/> as a CAB file.
- 2. Extract the downloaded CAB file to your preferred location. This can simply be done via the command line interface using the Expand command. For example, to extract the contents to the C:\ykmd directory, use the command:

Expand yubikey-minidriver-3.7.3.160.cab -F:\* C:\ykmd

- 3. Ensure no YubiKey is currently connected to your computer.
- 4. Locate and right-click on **ykmd.inf** and select **Install**.
- 5. Follow the prompts to install the driver. If prompted, restart your computer.

# **Installing via GPO**

For large deployments, the YubiKey Minidriver can be centrally installed via Group Policy Objects. By leveraging a powershell script for the necessary commands and a shared network drive accessible from every client station to distribute the Yubico Minidriver files, an Administrator can automate the installation. When creating an installation script, an Administrator will need to ensure they define registry entries for the PUK Policy, the Touch Policy and the Debug Log Policy, as well as installing the INF file directly.

# **Setting PIN Unblock Code (PUK)**

When a YubiKey is used with the YubiKey Minidriver for the first time, the YubiKey Minidriver checks to ensure default values are not being used for the management key and the PIN Unblock Code (PUK). If the default values are in use, the YubiKey Minidriver will upgrade the Management key to a protected value and block the PUK. A blocked PUK will prevent the PIN Unblock function from being active.

The YubiKey Minidriver supports unlocking a blocked PIN using the built-in Windows UI. To enable this function, you need to enable the **Allow Integrated Unblock screen to be displayed at the time of logon** in Windows Group Policy. This configuration setting is located in: **Computer Configuration->Administrative Templates->Windows Components->Smart Card**

For the PUK to remain unblocked, the Yubico PIV Tool must be used to set a non-default PUK prior to using the Windows interface to load or access certificates stored on the YubiKey. When the Minidriver first accesses the YubiKey, it will check if the PUK is set to the default value - for PUKs with user supplied values, this will cause the retry counter to decrement by one. This can be reset by entering the correct PUK via the Windows interface, but requires changing the PIV PIN

For information on using the YubiKey PIV tools for setting the PUK, refer to Yubico documentation at: <https://developers.yubico.com/yubico-piv-tool/>

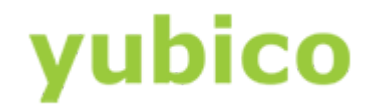

# **Setting Touch Policy**

The YubiKey can be set to require a physical touch to confirm any cryptographic operations. This is an optional feature to increase security, ensuring that any authentication operation must be carried out in person. The YubiKey Minidriver sets the touch policy are set when a key is first imported or generated. Once set for a key on the YubiKey, the policies cannot be changed.

By default, the touch policy for keys imported/generated through the minidriver is created with the default setting of the touch policy disabled.

To alter the policy behavior, the registry must be configured prior to setting up keys, either on the station enrolling the keys or pushed out to all machines using Group Policy Objects.

#### Key: **HKLM\Software\Yubico\ykmd**

Value: **NewKeyTouchPolicy** (DWORD) - sets the touch policy on new keys generated/imported through the minidriver. Accepted values are:

- **1 <Never>** Default policy of never requiring a user touch
- **2 <Always>** Policy is set to require a user touch to confirm each and every cryptographic operation. Yubico does not recommend using this setting, as some Windows services, such as login, may require multiple cryptographic operations in a short time span.
- **3 <Cached>** Policy is set to require physical touch once, then allow for cryptographic operations in a small time window afterwards. For using the physical touch option with Windows Smart Card Logon, this option is required.

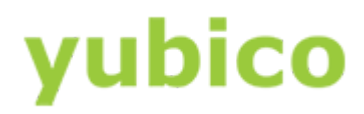

# <span id="page-12-0"></span>**Preparing the Certification Authority for Smart Card Login with a YubiKey**

Before smart card login certificates can be requested and loaded to YubiKeys, several steps need to be completed, including creating smart card login templates and publishing the templates in the Certification Authority.

The examples in this section use Microsoft Windows Server 2012 R2. If you are using a different version of Windows Server, modify the steps to suit your environment.

# <span id="page-12-1"></span>**Setting up the Smart Card Login Template for User Self-Enrollment**

It is important to create a smart card login certificate template in the CA before distributing YubiKeys to your users who will enroll themselves.

#### **Creating a Smart Card Login Template for User Self-Enrollment**

- 1. Right-click the Windows Start button and select **Run**.
- 2. Type certtmpl.msc and press Enter.
- 3. Click **Certificate Templates**, locate and right-click **Smartcard Logon**, and select **Duplicate Template**.
- 4. Select the General tab, and make the following changes as needed:
	- a. For **Template display name / Template name**, we recommend that you choose a short name without spaces such as YubiKey or YubicoSC.
	- b. For **Validity period**, ensure the timeframe you specify does not exceed the restrictions for your Certification Authority.
	- c. Ensure the option to **Publish certificate in Active Directory** is selected.
- 5. Select the Compatibility tab, and make the following changes as needed:
	- a. Select the operating system where the **Certification Authority** resides.
	- b. For **Certificate recipient**, select the oldest Windows operating system in your domain environment.
- 6. Select the Request Handling tab, and make the following changes as needed:
	- a. For **Purpose**, select **Signature and encryption**.
	- b. Ensure the option for **Include symmetric algorithms allowed by the subject** is selected.
	- c. Ensure the option for **Renew with the same key** is selected. This option may be disabled if Windows 7 and below are included in the Compatibility settings.
	- d. **Check the option** for **automatic renewal of smart card certificates, use the existing key if a new key cannot be created**.
	- e. Check the option for Enroll subject without requiring any user input
- 7. On the Cryptography tab, make the following changes, as needed:
	- a. Provider category: Select **Key Storage Provider** from the dropdown.
	- b. Algorithm name: Select either **RSA**, **ECDH\_P256**, or **ECDH\_P384** from the dropdown. Note: ECDH\_P521 is not supported.
		- Note that if an ECDH algorithm is selected, the client Windows systems need to have Elliptic Curve Cryptography (ECC) Certificate Login support added using Group Policy or by editing the registry. See the following section for instructions.
	- c. Minimum key size: If you selected **RSA** in the previous step, enter 2048. If you selected **ECDH\_P256** or **ECDH\_P384** in the previous step, this field automatically populated.
	- d. Select the option for **Requests must use one of the following providers**.
	- e. Under **Providers**, select **Microsoft Smart Card Key Storage Provider**.
	- f. For **Request hash,** click the arrow and select **SHA256** from the list displayed.

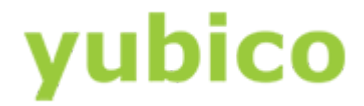

- 8. On the Security tab, make the following changes, as needed:
	- a. Group or user names: Confirm the domain group you want to allow access to the template is listed. If not, click **Add**, enter the name of the group, and then click **OK**.
	- b. Permissions for [group name]:
- If users will be auto-enrolling using the built-in Windows functionality, ensure the options are checked for **Read**, **Enroll**, and **Autoenroll**.
- 9. Click **Apply**, and then click **OK** to close the template properties window.
- 10. Close the Certificate Templates window.

#### **Adding the Template to the Certification Authority**

- 1. Right-click the Windows Start button and select **Run**.
- certsrv.msc and press Enter.
- 3. Click **Certification Authority**, double-click your server, double-click **Certificate Templates**, right-click on the white space within the center pane, select **New** and then select **Certificate Template to Issue**.
- 4. Locate and select the recently created self-enrollment template, and then click **OK**.
- 5. Allow Active Directory to update. Depending on environment, it could take up to eight hours for the template to publish to Active Directory.

#### **Editing Group Policy to Enable Auto-Enrollment**

- 1. Right-click the Windows Start button and select **Run**.
- 2. Type gpmc.msc and press Enter.
- 3. Navigate to the AD forest and Domain containing your server, double-click your server and double-click Group Policy Objects.
- 4. Right-click on the group policy you want to edit, and then select **Edit**.
- 5. Expand **Computer Configuration** > **Policies** > **Windows Settings** > **Security Settings** > **Public Key Policies**.
- 6. Right-click **Certificate Services Client - Certificate Enrollment Policy** and select **Properties**.
- 7. Click the arrow for Configuration Model and select **Enabled**.
- 8. Click **OK**.
- 9. Right-click **Certificate Services Client - Auto-Enrollment** and select **Properties**.
- 10. Click the arrow for Configuration Model and select **Enabled**.
- 11. Select the checkbox for **Renew expired certificates, update pending certificates, and remove revoked certificates**.
- 12. Select the checkbox for **Update certificates that use certificate templates**.
- 13. Click **OK**.
- 14. Expand **User Configuration** > **Policies** > **Windows Settings** > **Security Settings** > **Public Key Policies**.
- 15. Right-click **Certificate Services Client - Certificate Enrollment Policy** and select **Properties**.
- 16. Click the arrow for Configuration Model and select **Enabled**.
- 17. Click **OK**.
- 18. Right-click **Certificate Services Client - Auto-Enrollment Policy** and select **Properties**.
- 19. Click the arrow for Configuration Model and select **Enabled**.
- 20. Select the checkbox for **Renew expired certificates, update pending certificates, and remove revoked certificates**.
- 21. Select the checkbox for **Update certificates that use certificate templates**.
- 22. Click **OK.**
- 23. Allow Active Directory to update. Depending on your environment, it could take up to eight hours for the template to publish to Active Directory.

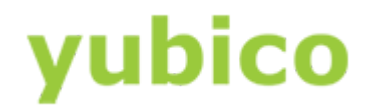

# <span id="page-14-0"></span>**Using Auto-Enrollment to Enroll Users**

With Auto-Enrollment enabled on the Windows Server and local systems via Group Policy, the user's experience is straightforward. This section describes the steps your users will need to follow to auto-enroll their YubiKey for Login.

#### **User Auto-Enrollment Workflow**

- 1. Log into a user account. A Certificate Enrollment notification appears above the System Tray.
- 2. Click the Certificate Enrollment notification to open the Certificate Enrollment wizard. If the popup has disappeared (or didn't initially appear) click the arrow in the System Tray to expand the list of options and click on the certificate icon.
- 3. On the initial screen, click **Next**.
- 4. Select the appropriate certificate template and click **Enroll**. If multiple certificate templates are listed, assuming the template was set up properly, "**STATUS:** Enrollment required" should appear next to the correct template.
- 5. Enter your YubiKey PIN and then click **OK**. If a custom PIN has not been set, enter the default PIN:

123456.

6. Windows enrolls the YubiKey for Windows login. The process may take several seconds, depending on the network connection to the server running the Certification Authority. Once completed, click **Finish**.

#### <span id="page-14-1"></span>**Setting the PIN**

Once a YubiKey is registered, the user's PIN should be changed if the default value (123456) is still set. Once the user has logged into his account, he can change the PIN of a YubiKey connected to his system as follows:

- 1. Use **Ctrl+Alt+Del** to enter the lock screen.
- 2. Select **Change a Password** from the options presented.
- 3. The user is prompted to enter the current PIN, as well as the new PIN.
- 4. Press Enter to commit the new PIN.

### <span id="page-14-2"></span>**PIN Unblock**

By default, the user PIN is blocked when three consecutive incorrect PINs have been entered. The PIN Unblock Code (PUK) is used for unblocking the User PIN. If both the PIN and the PUK are blocked, the YubiKey must be reset, which deletes any loaded certificates and returns the YubiKey to a factory default state.

The YubiKey Minidriver will block the PUK if it is set to the factory default value. Once the PUK is blocked, it cannot be used unless the PIV applet is reset. To use the PUK, it must be first set with the Yubico PIV Tool before using the YubiKey Minidriver to load or modify certificates on the YubiKey PIV Applet.

If using the YubiKey PIV tool, the command below will prompt the user to set a new PUK value:

Yubico-piv-tool -achange-puk

The current and new values for the PUK should be entered in alphanumeric text. These values are not automatically recorded, and should be noted for future use.

When unblocking the PIN via the Windows 7, Windows Server 2008, and Windows Server 2008 R2 logon interface, Windows requires the PIN unblock code (PUK) to be typed in as hexadecimal digits. This means that if your PUK is 12345678, to unlock a pin through the

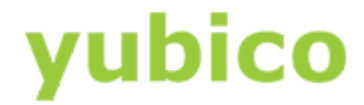

Windows UI, you must type the ASCII hex-encoded bytes of the PUK string (in this case, the unlock code would be 3132333435363738). Refer to an ASCII chart (for example, [www.asciitable.com\)](http://www.asciitable.com/) to encode a PUK in hexadecimal.

#### **To unblock the user PIN:**

1. With the YubiKey inserted, attempt to log in at the Windows login screen. When the PIN is blocked, the "change a password" screen is displayed. The following screenshot is an example using Windows 10.

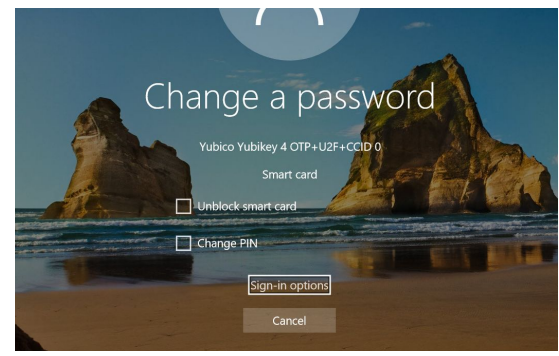

- 2. Select the checkbox for **Unblock smart card**.
- 3. On Windows 7 and Windows Server 2008 R2 SP1 enter the in the Response field in hexadecimal format.. (example: the default value of 12345678 in hexadecimal format is 3132333435363738)

For Windows 8 and above and Server 2012 and up, the PUK can be entered as normal text in the PIN Unblocking field.

- 4. In the **New PIN** and **Confirm PIN** fields, enter a new, properly formatted PIN, and then press Enter.
- 5. Remove and then reinsert the YubiKey, and test the new PIN to verify you can access the account.

**Note:** To enable this function, the "**Allow Integrated Unblock screen to be displayed at the time of logon**" Group Policy Object must be set. This setting is located in:

#### **Computer Configuration** > **Administrative Templates** > **Windows Components** > **Smart Card**

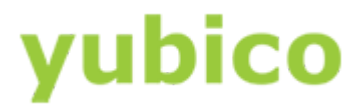

# <span id="page-16-0"></span>**Creating a Smart Card Login Template for Enrolling on Behalf of Other Users**

In order for administrators and privileged help desk users to enroll YubiKeys for other users, the CA must be set up to do so. This section provides instructions on setting up a CA to support an Enrollment Agent to allow for the Enroll on Behalf functionality.

#### **To create an enrollment agent enabled smart card certificate template**

- 1. Right-click the Windows Start button and select **Run**.
- 2. Type certtmpl.msc and press Enter.
- 3. Click **Certificate Templates**, locate and right-click **Smartcard Logon**, and select **Duplicate Template**.
- 4. Select the General tab, and make the following changes, as needed:
	- a. For Template display name / Template name, we recommend that you choose a short name without spaces such as YubiKey or YubicoSC.
	- b. For Validity period, ensure the timeframe you specify does not exceed the restrictions for your Certification Authority.
	- c. Ensure the option to **Publish certificate in Active Directory** is selected.
- 5. Select the Compatibility tab, and make the following changes as needed:
	- a. Select the operating system where the **Certification Authority** resides.
	- b. For **Certificate recipient** select the oldest Windows operating system in your domain environment.
- 6. Select the Request Handling tab, and make the following changes as needed:
	- a. For **Purpose,** select **Signature and encryption**.
	- b. Ensure the option to **Include symmetric algorithms allowed by the subject** is selected.
	- c. Ensure the option to **Renew with the same key** is selected. This option may be disabled if Windows 7 and below are included in the Compatibility settings.
	- d. Ensure the option **For automatic renewal of smart card certificates, use the existing key if a new key cannot be created** is selected.
	- e. Ensure this option to **Prompt the user during enrollment** is checked.
- 7. On the Cryptography tab, make the following changes, as needed:
	- a. For **Provider category**, click the arrow and select **Key Storage Provider** from the dropdown.
	- b. For **Algorithm name**, select either **RSA, ECDH\_P256**, or **ECDH\_P384** from the list displayed. Note: ECDH\_P521 is not supported.
		- i. Note that if an ECDH algorithm is selected, the client Windows machines need to have Elliptic Curve Cryptography (ECC) Certificate Login support added using Group Policy or by editing the registry. See the following section for instructions.
	- c. For **Minimum key size**, if you selected **RSA** in the previous step, enter 2048. If you selected **ECDH\_P256** or **ECDH\_P384** in the previous step, this field is automatically populated.
	- d. Select the option for **Requests must use one of the following providers**:.
	- e. For **Under Providers**, select **Microsoft Smart Card Key Storage Provider**.
	- f. Click the arrow for **Request hash** and select **SHA256** from the list displayed.
- 8. On the Security tab, make the following changes, as needed:
	- a. For **Group or user names**: Confirm **Authenticated Users** is listed. If is not, click **Add**, enter the name of the group, and then click **OK**.
	- b. For **Permissions for Authenticated Users**, be sure the option for **Read** is checked.
	- c. For **any administrator, group or user who needs to create certificates for others**, be sure the option for **Read** and **Enroll** is checked.
- 9. On the Issuance Requirements tab, make the following changes, as needed:

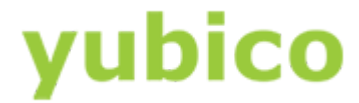

- a. Be sure the option is selected for **This number of authorized signatures**, and enter 1.
- b. For **Policy type required in signature**, Select **Application policy**.
- c. For **Application polic**y, select **Certificate Request Agent**.
- 10. Click **OK** to close the template properties window.
- 11. Close the Certificate Templates MMC Snap-in.

#### **To add the template to the Certification Authority**

- 1. Right-click the Windows Start button and select **Run**.
- 2. Type certsrv.msc and press Enter.
- 3. Click **Certification Authority**, double-click your server, double-click **Certificate Templates**, right-click on the white space within the center pane, select **New**, and then select **Certificate Template to Issue**.
- 4. Locate and select the enroll-on-behalf-of template you just created, and then click OK.
- 5. Allow Active Directory to update. Depending on environment, it could take up to eight hours for the template to publish to Active Directory.

**To specify the permissions for the enrollment agents and publish the certificate template**

- 1. Right-click the Windows Start button and select **Run**.
- 2. Type certtmpl.msc and press Enter.
- 3. Right-click the **Enrollment Agent** template, and then click **Properties**.
- 4. On the **Security** tab, make sure the user or group designated as an Enrollment Agent has **Read** and **Enroll** permissions on the template, and then click **OK**.
- 5. In the **Certificate Authority** window, right-click the **Certificate Templates** folder, and select **New**, and then select **Certificate Template to Issue**
- 6. Select the **Enrollment Agent** template, and click **OK**. The Enrollment Agent certificate automatically saves to the user's default file save location.

#### **To create an enrollment agent**

- 1. Right-click the Windows Start button and select **Run**.
- 2. Type certmgr.msc and press Enter.
- 3. Under Console Root, click to expand **Certificates - Current User**.
- 4. Click to expand **Personal**.
- 5. Click to select **Certificates.**
- 6. Right-click on the white space within the center pane, select **All Tasks**, and then select **Request New Certificate…**
- 7. Click **Next**.
- 8. Select **Active Directory Enrollment Policy** and then click **Next**.
- 9. Locate and select the Enrollment Agent template, and then click **Enroll**.

#### **To use an enrollment agent to "Enroll on Behalf of"**

- 1. Right-click the Windows Start button and select **Run**.
- 2. Type certmgr.msc and press Enter.
- 3. Under Console Root, click to expand **Certificates - Current User***.*
- 4. Click to expand **Personal**.
- 5. Right-click on the white space within the right pane, select **All Tasks**, select **Advanced Operations**, and then select **Enroll on Behalf of**.
- 6. Select Active Directory Enrollment Policy and then click **Next**.
- 7. Click **Browse**, choose your enrollment agent certificate from the Security Pop-up screen, and then click **Next.**
- 8. Locate and select the smart card template you created for enroll on behalf of, and then click **Next**.
- 9. Click **Browse**, select the user you want to enroll, and then click **OK**.

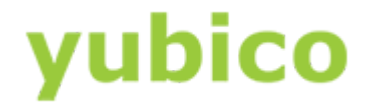

- 10. In the User name or Alias field, verify you have the correct user, and then click **Enroll**.
- 11. Enter the PIN for the Smart Card and then click **OK**. The YubiKey with be loaded with a certificate for the selected user. It is recommended that users change their PIN once the certificate is loaded.

## <span id="page-18-0"></span>**Generating and importing user certificates as a .pfx file**

In environments where the user certificates cannot be generated on the YubiKey, they can be generated on a Windows PC as a .pfx file and imported to a YubiKey for use.

**To use an enrollment agent to generate a .pfx file for import**

- 1. Right-click the Windows Start button and select **Run**.
- 2. Type mmc and press Enter.
- 3. Add a Certificates snap-in for My User account.
- 4. In the console tree, expand the Personal store, and then click Certificates.
- 5. On the Action menu, point to All Tasks, point to Advanced Operations, and then click Enroll on behalf of to open the Certificate Enrollment wizard. Click Next.
- 6. Browse to the Enrollment Agent certificate that you will use to sign the certificate request that you are processing. Click Next.
- 7. Select the type of certificate that you want to enroll for. When you are ready to request a certificate, click Enroll.
- 8. After the Certificate Renewal Wizard has successfully finished, click Close.

#### **Exporting a certificate with Private Key**

- 1. On the workstation where you enrolled the smart card certificates, choose **Start,** choose **Run**, and then in the Open box, type MMC. Choose **OK.**
- 2. On the Console page, on the File menu, select Add/Remove Snap in.
- 3. On the Add/Remove Snap-in dialog box, choose **Add**. The Add Standalone Snap-in page appears. Select **Certificates** and then choose **Add**.
- 4. On the Certificates snap-in page, select **My user account**, and then choose **Finish**. On the Add or Remove Snap-in page, choose Close, and then on the Add/Remove Snap-in page, choose OK.
- 5. On the Console page, in the navigation pane, expand **Certificates - Current User** and then expand **Personal.** In the navigation pane, select **Certificates**.
- 6. In the details pane, locate the certification authority certificate that was issued for the Smart Card template. This file should have the name of your Smart card user. **Right-click** this certificate, select **All Tasks**, and then choose **Export**.
- 7. The Welcome to the Certificate Wizard dialog box appears. Choose **Next** to continue.
- 8. On the Export Private Key page, select **Yes**, export the private key. Choose **Next**.
- 9. On the Export File Format page, make sure that you select Personal Information Exchange PKCS #12(.PFX). Make sure that you select the Enable strong protection box. Choose **Next.**
- 10. On the Password page, supply a password, and then choose **Next**.
- 11. On the File to Export page, type the path and filename of the .pfx file. For example, C:\usercert.pfx. Choose **Next**.
- 12. Choose Finish. On the Certificate Export Wizard page, choose **OK** to confirm that the export was successful.
- 13. Repeat steps 7 through 12. For each user certificate to export.

#### **Importing a .pfx file using CertUtil**

- 1. On the workstation where you enrolled the smart card certificates, choose **Start,** choose **Run**, and then in the Open box, type CMD. Choose **OK.**
- 2. On the Command Line Interface, enter the command: certutil -csp "Microsoft Base Smart Card Crypto Provider" -importpfx certname.pfx Where certname.pfx is the name of the .pfx file to import.
- 3. Repeat step 2 for each .pfx file to import.

# yubico

#### **Importing a .pfx file using the YubiKey PIV Manager**

- 1. Open YubiKey PIV Manager and click **Certificates**.
- 2. To import an existing certificate, click **Import from file**.
- 3. To overwrite the certificate currently stored in slot 9a (along with its associated private key), click **OK**.
- 4. To acknowledge the message stating that any certificates currently stored in slot 9a will be overwritten, click **OK**.
- 5. Browse to the .pfx file you want to import (created in steps 7-12 of the previous section), and click **Open**.
- 6. To confirm the password that was set for the certificate, type the password and click **OK**. (see step 10 of the previous section)
- 7. Click **OK**.

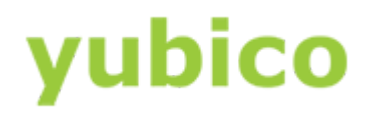

# <span id="page-20-0"></span>**Adding Support for Elliptic Curve Cryptography (ECC) Certificate Login**

By default, ECC certificates are not supported for domain login in Active Directory. In order to allow ECC certificates for domain login, a GPO must be set. This can be done either through Group Policy or by editing the registry on the local system (in the case of a system where Group Policy is not managed by the domain). These topics are described:

# **Adding ECC Through a Group Policy Object**

- 1. Right-click the Windows Start button and select **Run**.
- 2. Type gpmc.msc and press Enter.
- 3. Navigate to the AD forest and Domain containing your server, double-click your server and double-click Group Policy Objects.
- 4. Right-click on the group policy you want to edit, and then select **Edit**.
- 5. Expand **Computer Configuration > Policies > Administrative Templates > Windows Components > Smart Card.**
- 6. Right-click on **Allow ECC certificates to be used for logon and authentication** and select **Edit**.
- 7. On the Edit window select **Enabled**.
- 8. Click **OK**.
- 9. Allow Active Directory to update. Depending on environment, it could take up to eight hours for the template to publish to Active Directory.

# **Adding ECC Through the Local Registry**

In the event a machine cannot be managed via Group Policy, support for ECC Certificates can be done via the local registry.

- 1. Right-click the Windows Start button and select **Run**.
- 2. Type regedit and press Enter.
- 3. Expand **HKEY\_LOCAL\_MACHINE** > **SOFTWARE** > **Policies** > **Microsoft** > **Windows** > **SmartCardCredentialProvider** (Note: It is possible that SmartCardCredentialProvider doesn't currently exist. If that is the case, right-click Windows and select **New** > **Key** and name it SmartCardCredentialProvider).
- 4. With SmartCardCredentialProvider highlighted, open the **Edit** menu and select **New** > **DWORD (32-bit) Value**.
- 5. Name the new object EnumerateECCCerts.
- 6. Right-click on EnumerateECCCerts and select **Modify…**
- 7. Set the Value data to 1 and click **OK**.
- 8. Close Registry Editor.

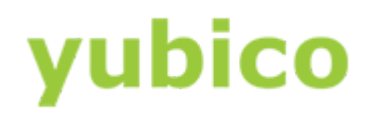

# <span id="page-21-0"></span>**Changing the Behavior for Your Domain When You Remove the Smart Card**

When a user logs into the domain account using a smart card, by default, the user can remove the smart card at any point with no change to the login status. For security reasons, you may want to enforce a different behavior. In Group Policy, you can specify that Windows locks the user account, or logs out the user if the smart card is removed at any point while the user is logged in to the account.

**Important**: If you are planning to implement additional functions of the YubiKey NEO (that is, U2F protocol or one or both of the configuration slots) and your Group Policy specifies that Windows locks the user's workstation or logs the user out, this temporarily disconnects the smart card from the operating system and locks the workstation or logs out the user account. This is the expected behavior for USB and smart card combination devices. This does not apply to the YubiKey 4, YubiKey 4 Nano, or YubiKey 4C.

# **Editing Group Policy to Lock the User's Workstation when a Smart Card is Removed**

- 1. Right-click the Windows Start button and select **Run**.
- 2. Type qpmc.msc and press Enter.
- 3. Right-click on the group policy you want to edit, and then select **Edit**.
- 4. Expand **Computer Configuration** > **Policies** > **Windows Settings** > **Security Settings** > **Local Policies** > **Security Options**.
- 5. On the left pane, locate and right-click **Interactive Logon: Smart card removal behavior**, and select **Properties**.
- 6. Click **Local Security Setting**, and set it to Lock Workstation or Force Logoff, depending on your requirements.
- 7. Click **Apply**, and then click **OK**.

# **Adding a Key to the Windows Registry to Delay the Smart Card Removal Policy Service**

When using the YubiKey NEO with other functions (such as U2F), the YubiKey will act as if the smart card has been ejected, locking Windows. To prevent this from occurring, the registry can be modified to delay the Smart Card Removal Policy Service.

- 1. When logged in under an admin account, Right-click the Windows Start button and select **Run**.
- 2. Type regedit and press Enter.
- 3. Right-click on the group policy you want to edit, and then select **Edit**.
- 4. Expand **Computer Configuration** > **Preferences** > **Windows Settings**.
- 5. Right-click **Registry,** and select **New** > **Registry Item**.
- 6. Set the following fields as indicated:

**Action**: Update

**Hive: HKEY\_LOCAL\_MACHINE Key Path**: HKEY\_LOCAL\_MACHINE\SYSTEM\CurrentControlSet\Services\SCPolicySvc **Value name**: DelayedAutoStart **Value type**: REG\_DWORD **Value data**: 1

7. Click **OK**.

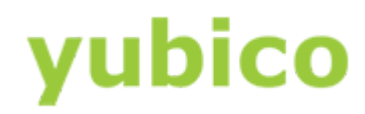

# <span id="page-22-0"></span>**Working with Enterprise Root Certificates**

For a standard forest, Windows can manage the trust chain for the YubiKey smart card authentication automatically. However, in situations where there may not be a direct connection between the Windows computer and the server with the Certification Authority, loading the Root Certificate on a YubiKey can bridge the gap for the initial registration. Common situations covered are: including systems on a multi-forest domain, users logging onto domain accounts from non-domain systems, or deployments adding new systems to a domain using a smart card for authentication.

## **Adding an Enterprise Root Certificate to the YubiKey**

- 1. Right-click the Windows Start button and select **Windows PowerShell (admin)** or **Command Prompt (Administrator)**, depending on your Windows build.
- 2. Type in the following command and press Enter: certutil -scroots update
- 3. When prompted for your Windows Security PIN, enter the PIN for your smart card and then press Enter.
- 4. To verify both the smart card certificate and the root certificate are loaded to the smart card, type in the following command and then press Enter: certutil -scinfo

You are prompted to enter your smart card PIN several times. Enter it each time it is requested.

### **Manually deleting certificates**

To delete certificates from a certificate chain manually, including a Base CSP container and associated key/certificate on the YubiKey 4 or YubiKey NEO through the YubiKey Minidriver, use the certutil command line program. To list the current containers on the card, use the command:

certutil -key -csp "Microsoft Base Smart Card Crypto Provider"

This returns a list of container names and key types. To remove a container cleanly, use the following command while running with elevated permissions as administrator:

certutil -delkey -csp "Microsoft Base Smart Card Crypto Provider" "<container name>"

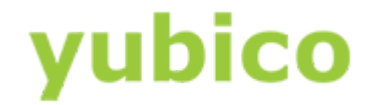

# <span id="page-23-0"></span>**Next Steps**

This section helps you determine the next steps in your YubiKey smart card deployment process using the YubiKey Minidriver.

## **User Self Enrollment**

If auto-enrollment has been set up in your environment, your users should be prompted to register a smart card the next time they log into their accounts.

# **Enrollment on Behalf of Other Users**

The YubiKey Smart Card Minidriver allows for an admin or user with elevated permissions to enroll on behalf of other users. This is useful for deployments where the YubiKeys need to be provisioned from a central location, or replacement YubiKeys need to be generated for users who have locked their PIN.

## **Protecting Microsoft Cloud Environment with a YubiKey**

Microsoft has built an impressive collection of integrated cloud service capabilities that span infrastructure, platforms and applications. Many of these services can also be secured with your YubiKey through Active Directory Federation Services (AD FS). While the steps to do so are outside the scope of this document, interested parties can learn more at: [https://docs.microsoft.com/en-us/windows-server/identity/ad-fs/operations/configure-additional](https://docs.microsoft.com/en-us/windows-server/identity/ad-fs/operations/configure-additional-authentication-methods-for-ad-fs)[authentication-methods-for-ad-fs](https://docs.microsoft.com/en-us/windows-server/identity/ad-fs/operations/configure-additional-authentication-methods-for-ad-fs)

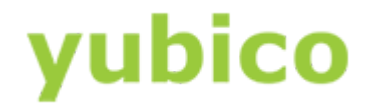

# <span id="page-24-0"></span>**Troubleshooting**

Working with the YubiKey and the YubiKey Minidriver, there are a number of options to help troubleshoot issues with the YubiKey. As Yubico receives more feedback from customers, this section will be updated with common questions and fixes.

# <span id="page-24-1"></span>**YubiKey Smart Card Specifications**

There are storage limitations to consider when loading multiple certificates to the YubiKey:

#### **YubiKey 4**

- The YubiKey 4 has a maximum certificate size of 3052 bytes in DER format. Up to twelve (12) certificates can be stored concurrently.
- The YubiKey 4 has 15,260 bytes available for storing Certificate Chain Certificates (root and intermediate certificates).
- The firmware doesn't report how much space allocated to the smart card applet is currently in use.

#### **YubiKey NEO**

- The YubiKey NEO has a maximum certificate size of 2024 bytes in DER format. Up to four (4) certificates can be stored concurrently.
- The YubiKey NEO has 10120 bytes available for storing Certificate Chain Certificates (root and intermediate certificates).
- Since the YubiKey Minidriver prioritizes assigning slots for keys by smart card usage, it will place the first two authentication keys in slots 9a and 9d during enrollment. This driver is designed for the YubiKey 4 which has additional retired slots available for general purpose (82-90), so it will attempt to place a third exchange key in slot 82. For details, refer to [https://developers.yubico.com/PIV/Introduction/Certificate\\_slots.html](https://developers.yubico.com/PIV/Introduction/Certificate_slots.html).

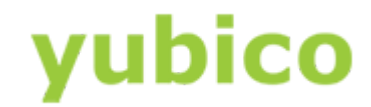

## <span id="page-25-0"></span>**ROCA Mitigation**

Some YubiKey 4 devices were part of the Infineon RSA key generation vulnerability, CVE-2017-15361, referred to by its discoverers as "Return of Coppersmith's Attack" (ROCA). This vulnerability concerns the generation of weak keys that may allow the private key to be derived by an attacker in possession of public key.

To protect against this vulnerability, features have been included in the YubiKey Minidriver to alert users and administrators to potentially vulnerable devices and allow for the option to prevent weak RSA keys from being generated on those YubiKey 4s. YubiKeys not affected by the ROCA vulnerability (YubiKey NEOs and some YubiKey 4 devices) will retain all key generation functionality without change.

For more information on ROCA, Yubico's response and options for addressing these vunerabilties, as well how to identify YubiKeys affected by the vunerability, See Yubico Security Advisory YSA-2017-01 [https://www.yubico.com/support/security-advisories/ysa-2017-01.](https://www.yubico.com/support/security-advisories/ysa-2017-01)

By default, the YubiKey Minidriver will allow RSA key generation on vulnerable YubiKey 4 hardware, but will create a warning in the Windows Log for all successful RSA key generation events. The log message will include the serial number of the YubiKey 4, indicate the YubiKey needs to be replaced, and refers to the YSA-2017-01 security advisory for additional information. An Error is logged for all failed RSA key generation events on vulnerable YubiKey 4 that were blocked based on a user or admin configuration option.

Local or end users, without Windows admin privileges, can set a Windows environment variable to either block or allow RSA key generation on YubiKey 4 devices affected by ROCA via the YubiKey Minidriver.

#### Block RSA keygen: **YUBIKEY\_PIV\_ENABLE\_UNSAFE\_KEYGEN\_ROCA=0**

#### Allow RSA keygen: **YUBIKEY\_PIV\_ENABLE\_UNSAFE\_KEYGEN\_ROCA=1**

Windows administrators can set a Windows registry entry to either block or allow RSA key generation on YubiKey 4 devices affected by ROCA. This key admin setting overrides the user configuration option, if the user config is set. These entries can be pushed out via group policy.

#### Block RSA keygen: **HKLM\Software\Yubico\yubikeypiv\Enable\_Unsafe\_Keygen\_ROCA=0**

#### Allow RSA keygen: **HKLM\Software\Yubico\yubikeypiv\Enable\_Unsafe\_Keygen\_ROCA=1**

Should the YubiKey Minidriver be uninstalled, these settings, both local and registry, will persist and be applied if the Minidriver is re-installed.

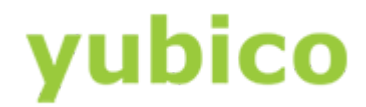

# <span id="page-26-0"></span>**Basic Troubleshooting**

- If I YubiKey is connected to a computer when installing the YubiKey Minidriver, Windows may continue to use the native generic smart card minidriver. The YubiKey Minidriver can be set as the default driver by following these steps:
	- Connect your YubiKey to your computer
	- Open up **Device Manager**
	- Locate the YubiKey smart card entry it will be labeled **Identity Device (NIST SP 800-73 [PIV])**. Right click the entry and select **Update driver**.
	- In the window which opens, select **Search automatically for updated driver software**
	- A list of drivers will be displayed. Select **YubiKey Minidriver**
- The YubiKey NEO, when trying to enroll a certificate larger than the supported maximum key size of 2048 bits may freeze unexpectedly. For larger certificates, it is recommended to use the YubiKey 4 hardware.
- When attempting to import a certificate into the YubiKey 4 when the card has reached its maximum storage of 12 certificates, the certutil program may show an inconsistent number of certificates.

Use the following command to list the keys seen by the YubiKey Minidriver along with their associated container names:

certutil -key -csp "Microsoft Base Smart Card Crypto Provider"

Use the following command to delete a specific key:

certutil -delkey -csp "Microsoft Base Smart Card Crypto Provider" "<container name>"

• Due to a limitation with the legacy CSP, the Microsoft Base Smart Card Crypto Provider will not see any ECC certificates or keys. To view ECC certificate and key information, use the Smart Card Key Storage Provider:

certutil -csp "Microsoft Smart Card Key Storage Provider"

We recommend you use the "Microsoft Smart Card Key Storage Provider" for better security and functionality.

- The Microsoft Smart Card Key Storage Provider does not support importing ECC keys and certificates through the certutil program. This is a limitation of the certutil program.
- Windows 7 may not be able to verify code integrity of the YubiKey Minidriver DLL (ykmd.dll) due to the SHA256 signature of Yubico's code signing certificate. If you see a "Bad Image" warning when running certutil or see error 3002 in the Microsoft Windows CodeIntegrity Operational log, apply update KB3033929 to resolve this issue.

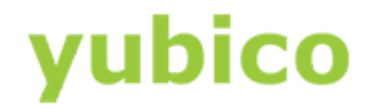

# <span id="page-27-0"></span>**Advanced Troubleshooting**

When the YubiKey is not seen as a smart card on the host Window PC, Administrators can try the following troubleshooting steps to resolve the issue.

#### **Details and Configuration**

- If working with a YubiKey with existing keys, the minidriver will automatically create containers for slots containing RSA and ECC keys with corresponding valid certificates if the keys/certs have been manually through other tools.
- PIN and touch policy are set when a key is imported or generated and cannot be changed after it is configured on the device. By default, the PIN and touch policy for imported/generated keys through the minidriver are created using the default settings according to YKPIV\_PINPOLICY\_ONCE (1) and \_YKPIV\_TOUCHPOLICY\_DEFAULT (0). The PIN policy cannot be modified. To alter the touch policy behavior, the following registry entry must be configured prior to setting up keys. Note, changing these settings is most commonly done using an enrollment machine where multiple YubiKeys will be configured.

#### Key: **HKLM\Software\Yubico\ykmd**

Value: **NewKeyTouchPolicy** (DWORD) - sets the touch policy on new keys generated/imported through the minidriver. Accepted values are the numeric value of the touch policy definition from ykpiv.h

● Blocked PUK: The Minidriver will automatically block a PUK using the default value (12345678) the first time the PIN is entered via the Minidriver. The Minidriver checks if the default value is in use by attempting a PUK Reset using the default value for the PUK. If the PUK has been set to a value other then the default, this will cause a failed attempt to decrement the PUK retry counters by one. If the PUK retry counter is set to 1, this will lock the PUK. Yubico recommends leaving the PUK retry attempts at or above the default value of 3. A successful PIN Reset using the PUK via the Minidriver or PIV Tool will reset the current PUK retry counter.

# <span id="page-27-1"></span>**Logging**

For issues not resolved by this guide, it is recommended to enter a support ticket at <https://www.yubico.com/support/get-support/> . To assist in the diagnostics of issues, it is recommended to include a log file containing the issue observed.

To enable the debug log file, add the following registry key and log files will be created per running process in C:\Logs.

#### Key: **HKLM\Software\Yubico\ykmd**

Value: **DebugOn** (DWORD) - to enable logging set value to 1.

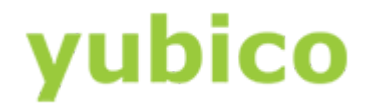

# <span id="page-28-0"></span>**Uninstalling the YubiKey Minidriver**

Should you determine that you prefer to utilize the inbox generic class minidriver provided by Microsoft (msclmd.inf) to access the YubiKey PIV functions instead of the YubiKey Minidriver. If the Yubico Mindriver was installed using the MSI, Yubico recommends using the Program and Features Interface to remove it.

- 1. Use **Windows+R** to display the Run window, type in **appwiz.cpl** and tap **OK**.
- 2. The Programs and Features window will open. Scroll down and locate the entry for the YubiKey Smart Card Minidriver.
- 3. Right click on the Yubico Minidriver entry and select **Uninstall**

#### **Manual Uninstall**

Should this not be an option or if you choose to manually uninstall, follow the instructions below to uninstall the YubiKey Minidriver.

- 1. Open Command Prompt as Administrator or PowerShell as Admin
- 2. Change directory to %windir%\System32\DriverStore\FileRepository
- 3. Type cd ykmd and press Tab, and then press Enter. The current path should look similar to the following:

%windir%\System32\DriverStore\FileRepository\ykmd.inf\_amd64\_1e4c7d5bdb6914f9 If multiple versions of the YubiKey Minidriver have been installed, each will have a separate directory. Repeat this and the following steps for each one.

#### 4. Type the following command and press Enter:

rundll32 setupapi.dll,InstallHinfSection DefaultUninstall 4 .\\ykmd.inf

If you want to also delete the driver and other related files from your computer, delete the entire YubiKey Minidriver directory in %windir%\System32\DriverStore\FileRepository\ (using the example in step 3, the directory name is ykmd.inf\_amd64\_1e4c7d5bdb6914f9). To do so, the Admin will need to take ownership of the directory using the **takeown** command. For example, use the directory from step 3, the command would be:

TAKEOWN /F ykmd.inf\_amd64\_1e4c7d5bdb6914f9 /R /A

Following taking ownership of the directory, grant full control access to the directory and the files within with the **icalcs** command. For example, use the directory from step 3, the command would be:

ICACLS ykmd.inf\_amd64\_1e4c7d5bdb6914f9 /grant Administrator:F /T

Once the ownership and access is set, the files can be deleted as normal.

#### **Preventing Reinstallation after Removal**

To prevent the YubiKey Minidriver from being reinstalled after removal, it can be blocked via the Windows Group Policy. This configuration setting is located in:

- 1. Right-click the Windows Start button and select **Run**.
- 2. Type gpmc.msc and press Enter.
- 3. Navigate to the AD forest and Domain containing your server, double-click your server and double-click Group Policy Objects.
- 4. Right-click on the group policy you want to edit, and then select **Edit**.
- 5. Expand **Computer Configuration -> Administrative Templates -> System -> Device Installation -> Device Installation Restrictions**
- 6. Right-click **Prevent installation of the of devices that match any of these device IDs** and select **Edit**.
- 7. Click the option **Enabled**.
- 8. Under Options, click **Show**

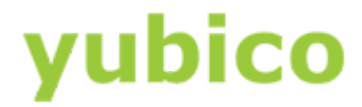

- 9. Enter the Hardware ID. This can be found via Device Manager:
	- a. Click on **Smart Cards -> YubiKey Smart Card**
	- b. Right click on the **YubiKey Smart Card** and select **Properties**.
	- c. Open the Details tab, and the Drop down to Hardware ids
	- d. The SCFILTER\CID\_ID# value for the YubiKey will be displayed. Note the YubiKey 4 and YubiKey NEO have different hardware IDs.
- 10. Click **OK**.